CS Coiffeur-Software Bahnhofstr.120 26954 Nordenham<br>www.coiffeur-next.de Tel.: 04731/360120 info@coiffeur-next.de  $info@coiffeur-next.de$ 

\_\_\_\_\_\_\_\_\_\_\_\_\_\_\_\_\_\_\_\_\_\_\_\_\_\_\_\_\_\_\_\_\_\_\_\_\_\_\_\_\_\_\_\_\_\_\_\_\_\_\_\_\_\_\_\_\_\_\_\_\_\_\_\_\_\_\_\_\_\_

26.06.20 Seite 1 von 2

## Anleitung MwSt Senkung 01.07.2020 in Coiffeur next

Das Update wird Ihnen pünktlich am Montag, den 29.06.2020 zur Verfügung gestellt, und installiert sich automatisch per Mausklick auf "Update installieren".

- Am 30.06.2020 erhalten Sie eine Erinnerung, dass Sie bitte daran denken, dass die MwSt zum 01.07.2020 umgestellt werden muss.
- Am 01.07.2020 erhalten Sie die Meldung, dass die Umstellung der MwSt unter <Stammdaten / Sonstiges / Steuersatzänderung> durchgeführt werden kann.

Wir empfehlen vor Durchführung der Änderung eine Datensicherung durchzuführen <Hilfsprogramme / Datensicherung>

Wechseln Sie zu <Stammdaten / Sonstiges> in den Menüpunkt <Steuersatzänderung>

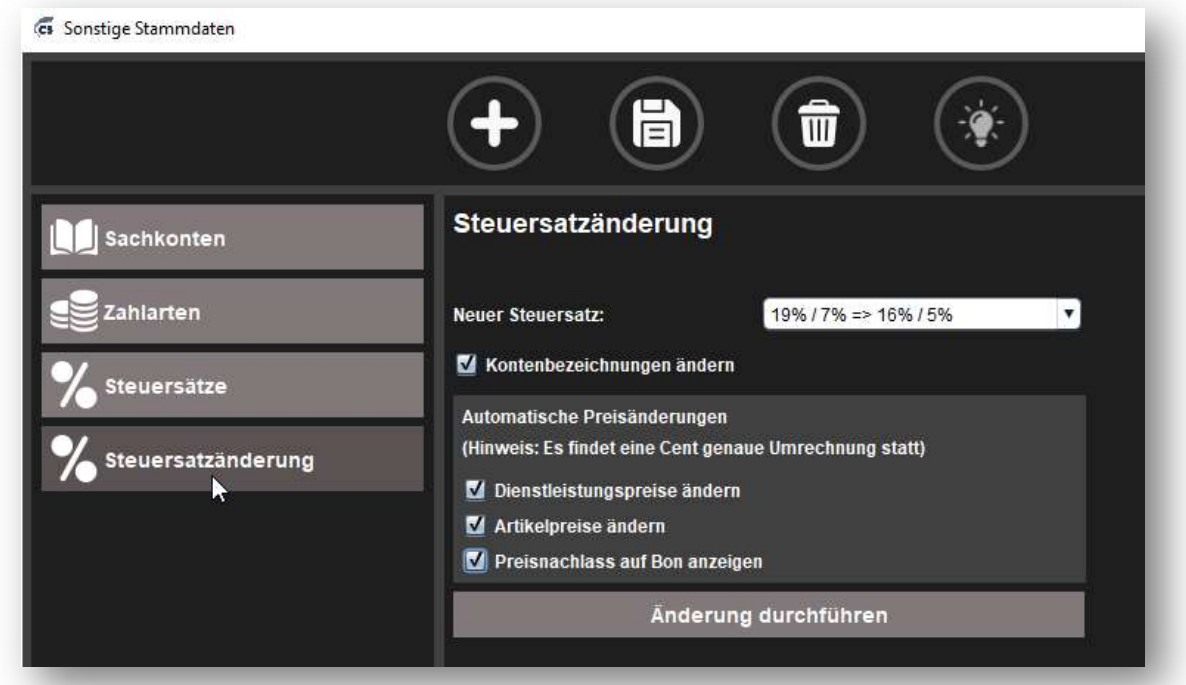

Aktivieren Sie per Touch oder Mausklick die gewünschten Optionen:

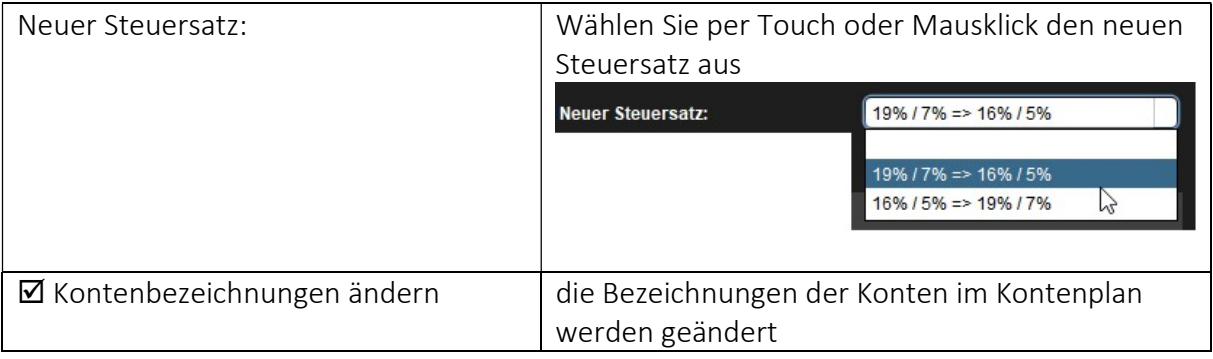

## CS Coiffeur-Software

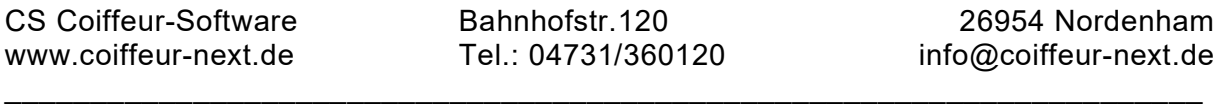

26.06.20 Seite 2 von 2

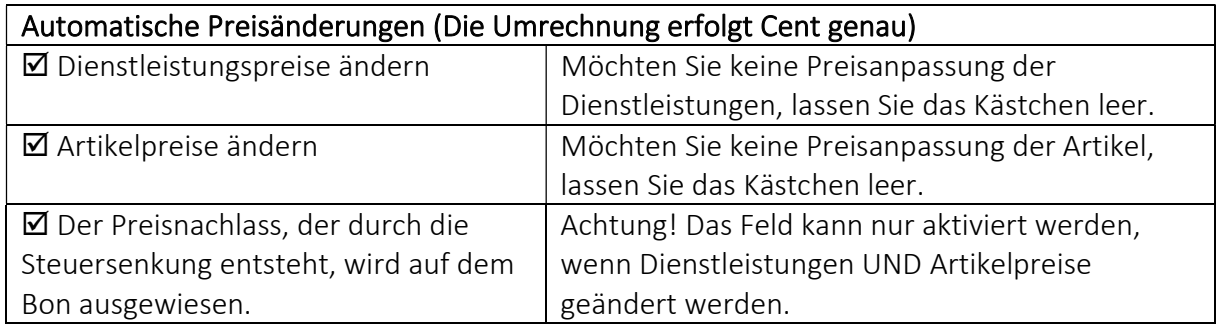

Klicken Sie im Anschluss auf "Änderung durchführen"

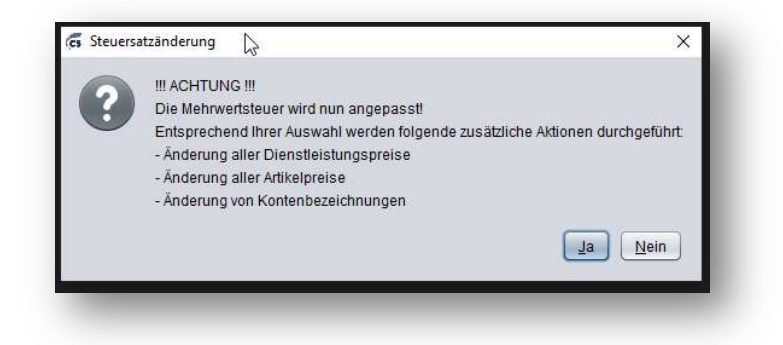

Bestätigen Sie diese Meldung mit Touch oder Mausklick auf <Ja>.

## Hinweise:

- Die Steuersatzänderung kann nur erfolgen, wenn alle Tagesabschlüsse vollständig verbucht sind.
- Die Meldung der Umstellung erfolgt an jedem Client einmal. Falls Sie die Umstellung an einem Client bereits getätigt haben, können Sie die Meldung auf den anderen Clients ignorieren.

Ihr Coiffeur-Service Team wünscht viel Erfolg!

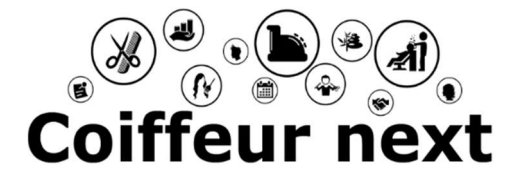